# Handy Macros - Overview

#### Error rendering macro 'toc'

java.lang.RuntimeException: com.ctc.wstx.exc.WstxUnexpectedCharException: Unexpected character '=' (code 61); expected a semicolon after the reference for entity 'modificationDate' at [row,col {unknown-source}]: [316,268]

- A powerful set of twelve macros for efficient workflow management and content formatting. It facilitates status and date updates and helps organize pages in Confluence.
- The macros help create dynamic pages and tables in Confluence Data Center and update content faster.
- You can create dynamic status-based dashboards and realtime reports (including Page Properties Reports).
- The app has its key features available on Cloud and Data Center versions. It can be easily migrated with CMA.
- The macros respect Confluence access permissions.

# Handy Status

- Change dynamic statuses in one click
- Add drop-downs to tables
- Sync statuses with page labels automatically
- Update statuses in Page Property Reports
- Track the history of status changes
- 1. Type **/handy status** when editing the page.
- 2. Select the status you need or create a new one.
- 3. Enjoy interactive status on a page.

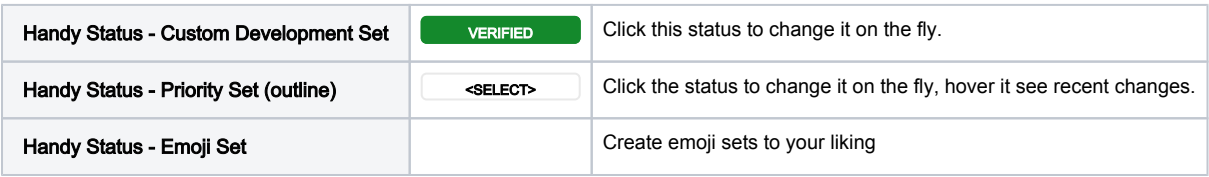

## Handy Status Timestamp

- Add the date and time of the last status update to a Confluence page
- Automatically update the information about the last status change
- Select the status timestamp format you need
- 1. Locate Handy Status to which you need the timestamp.
- 2. Copy its ID in the inline edit menu of Handy Status.
- 3. Connect Handy Status Timestamp with Handy Status in the macro editor.
- 4. Select the required format for the date and time meta info for status updates on the page.
- 5. Get the last status update data on a page automatically.

#### [Try Handy Status](https://summit-confluence.stiltsoft.com/display/HANDYM/Handy+Status%2C+Handy+Dates%2C+Handy+Timestamps%2C+Handy+Links)

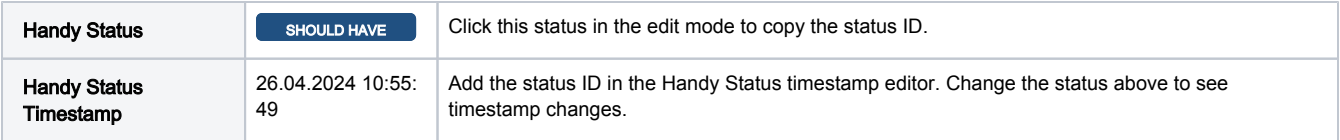

## Handy Cards

- Create clickable cards on Confluence pages
- Highlight Confluence content and ensure easy user
- navigation
- Choose the card design
- 1. Type **/handy cards** when editing the page.
- 2. Select the content to preview on cards.
- 3. Select the card format you need (number, size, images, etc.).
- 4. Click Handy Cards in the view mode to navigate to other pages.

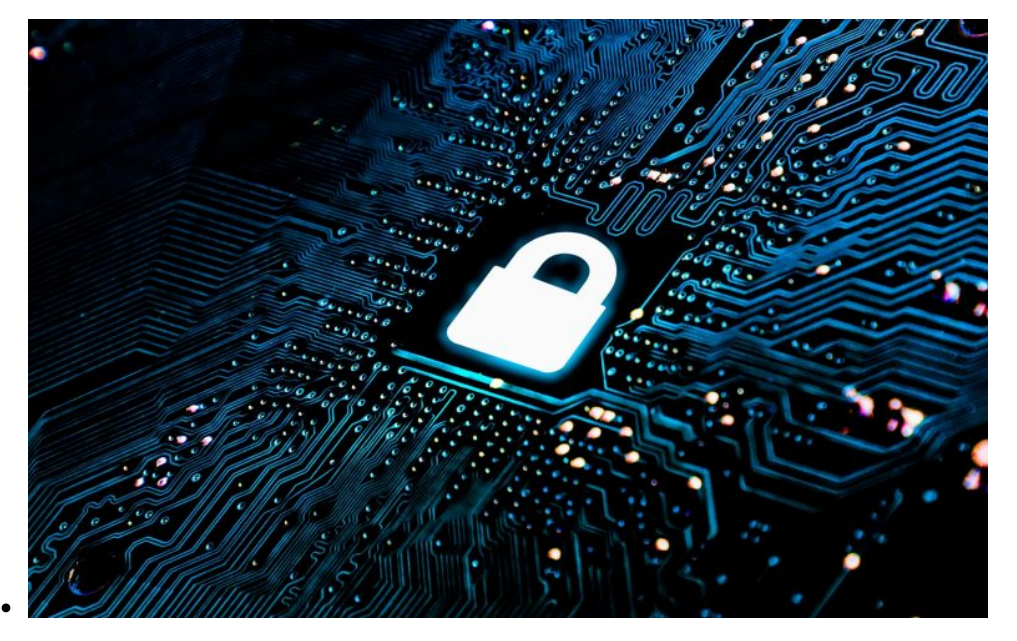

Learn how to improve security and reliability of your Atlassian software instances... [Emily Frost](https://summit-confluence.stiltsoft.com/display/~admin-summit)

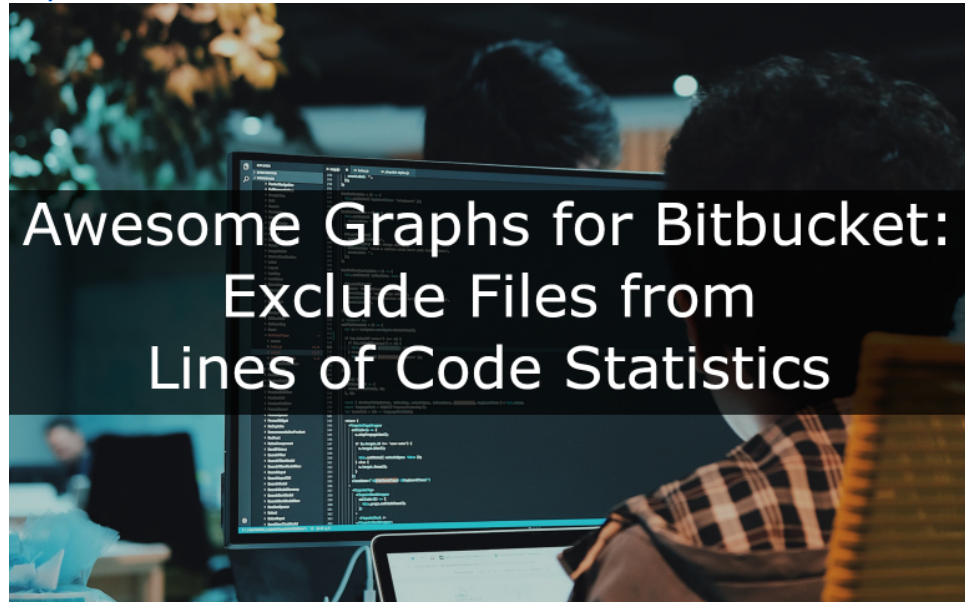

### [Try Handy Cards](https://summit-confluence.stiltsoft.com/display/HANDYM/Handy+Cards%2C+Handy+Tip)

Find out what's new in Awesome Graphs for Bitbucket 4.5.0... [Emily Frost](https://summit-confluence.stiltsoft.com/display/~admin-summit)

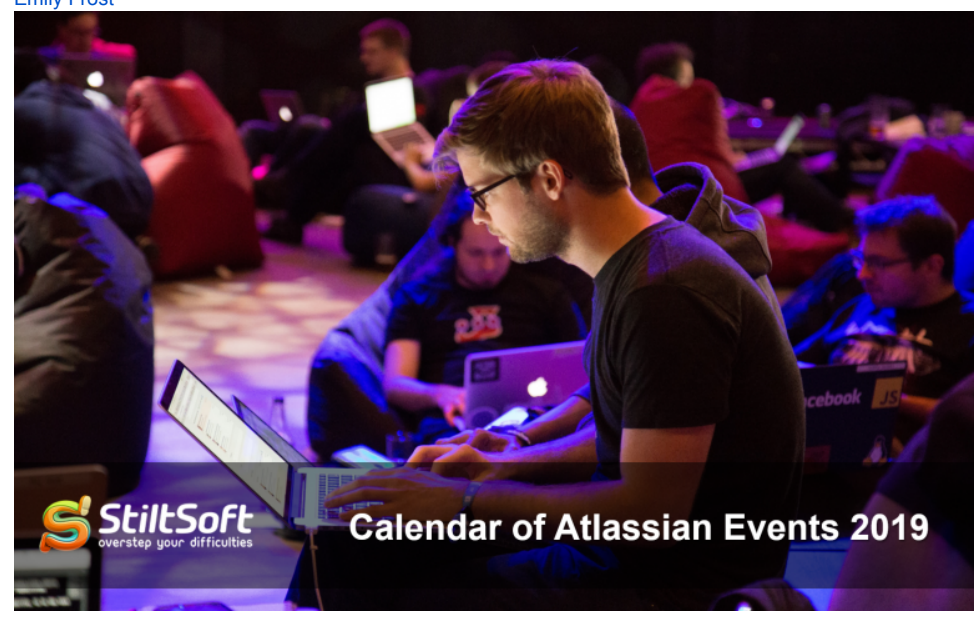

Find out what Atlassian events is taking place in 2019... [Emily Frost](https://summit-confluence.stiltsoft.com/display/~admin-summit)

# **Data Center Approval Procedure for Atlassian App Vendors**

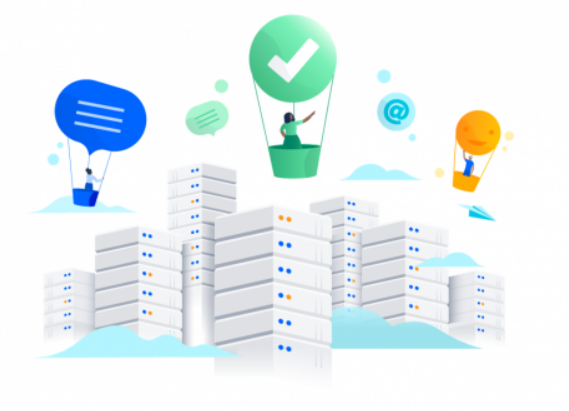

Discover all the secrets of Data Center Approval Procedure for Atlassian Top Vendors... [Emily Frost](https://summit-confluence.stiltsoft.com/display/~admin-summit)

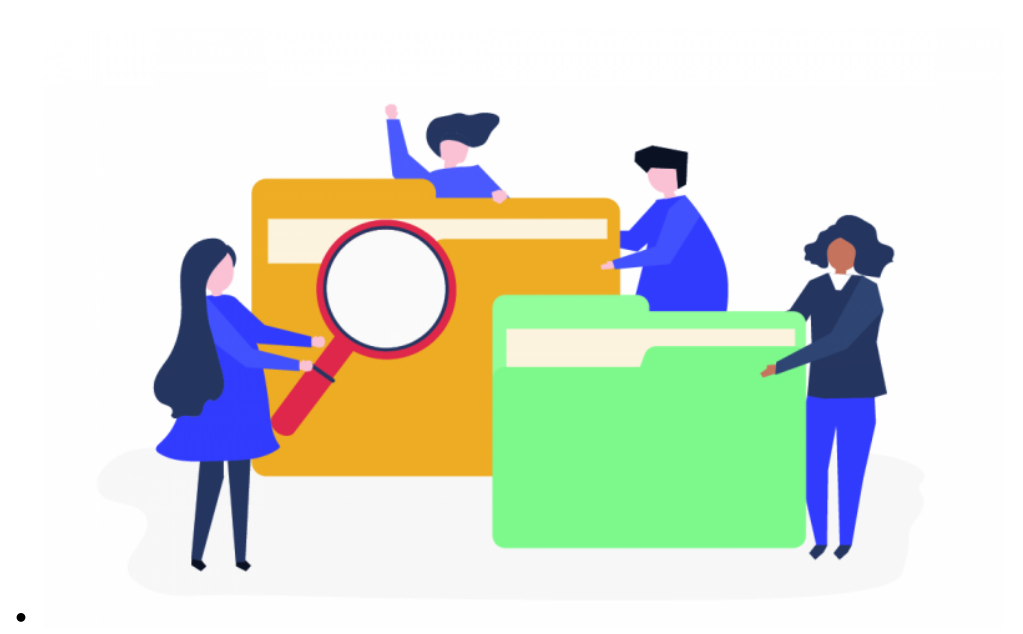

Learn all the secrets of document management in Confluence... [Emily Frost](https://summit-confluence.stiltsoft.com/display/~admin-summit)

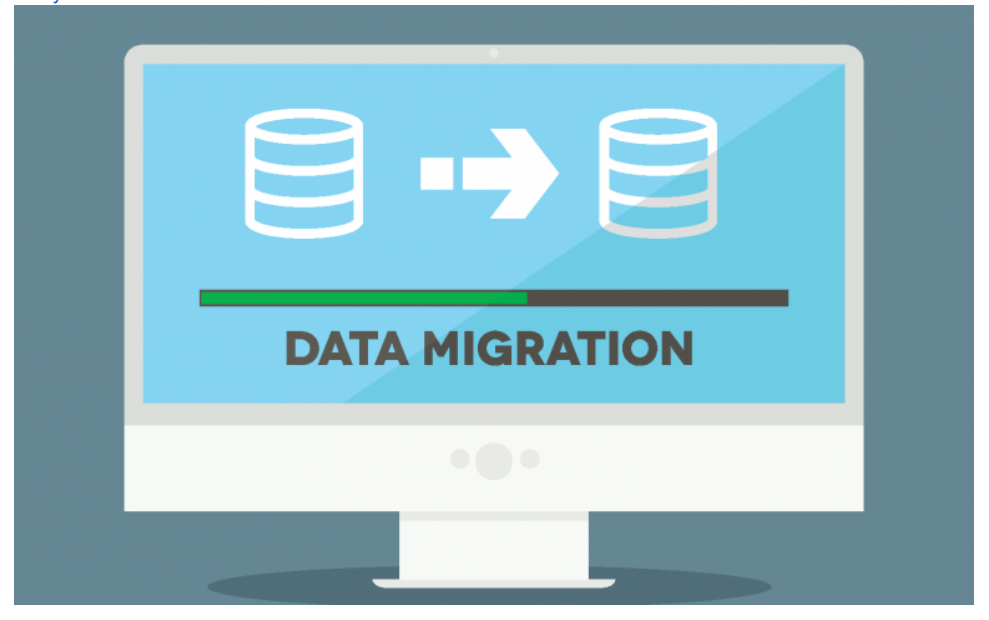

[Try Handy Tip](https://summit-confluence.stiltsoft.com/display/HANDYM/Handy+Cards%2C+Handy+Tip?src=contextnavpagetreemode)

Find out how to migrate between Atlassian Server, Cloud and Data Center Applications... [Emily Frost](https://summit-confluence.stiltsoft.com/display/~admin-summit)

# Handy Tip

- Add pop-up tooltips to text, images, or emojis
- Shorten the length of texts
- Make additional information noticeable

1. Highlight text, image, or emoticon you want to add a tip to.

- 2. Insert the Handy Tip macro.
- 3. Add the tool-tip content to appear when hovering over it.

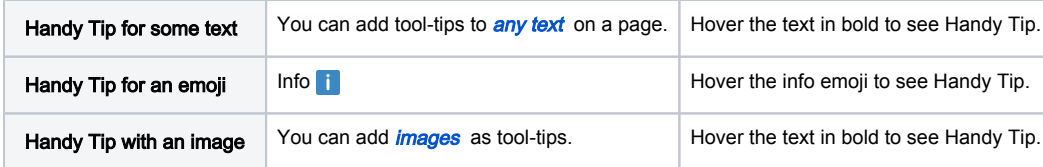

## Handy Reminder

- Add reminders to any part of the page.
- Get email and workbox notifications by users or user groups.
- Create one-time or recurring reminders in Confluence.
- 1. Insert the Handy Reminder macro anywhere on a page.
- 2. Select the recipients and set additional parameters.
- 3. Get notified on due dates or in advance.

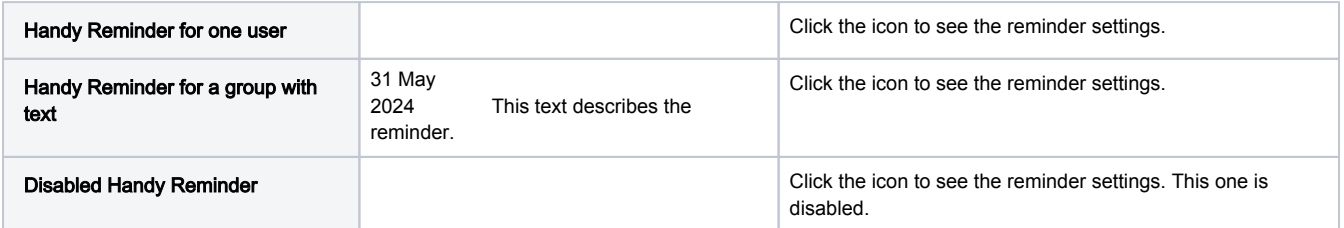

# Handy Page Diff

Handy Carousel

- Instantly find out the changes added on pages since your last opening.
- Acknowledge changes to see only new updates upon the next visit.

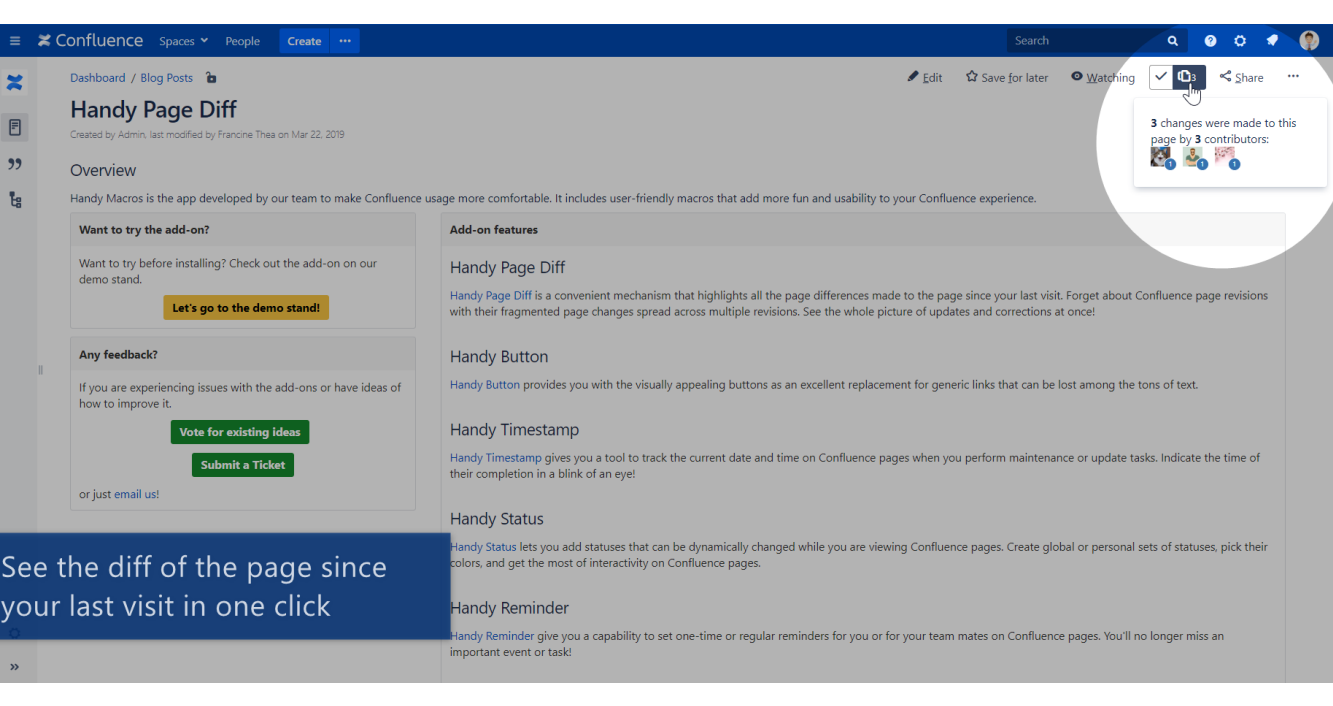

## [Try Handy Reminder](https://summit-confluence.stiltsoft.com/display/HANDYM/Handy+Tasks%2C+Handy+Reminders%2C+Handy+Social+Button?src=contextnavpagetreemode)

## **[Try Handy Diff](https://summit-confluence.stiltsoft.com/display/HANDYM/Handy+Page+Diffs?src=contextnavpagetreemode)**

- Create your own gallery or carousel in Confluence
- Demonstrate images, videos, and other content supported by Widget Connector macro

[Try Handy Carousel](https://summit-confluence.stiltsoft.com/display/HANDYM/Handy+Carousels%2C+Handy+Buttons?src=contextnavpagetreemode)

### [Try Handy Button](https://summit-confluence.stiltsoft.com/display/HANDYM/Handy+Carousels%2C+Handy+Buttons?src=contextnavpagetreemode)

- Create noticeable links on Confluence pages
- Create buttons for Confluence pages, external web addresses, or email triggers.
- Choose the button design

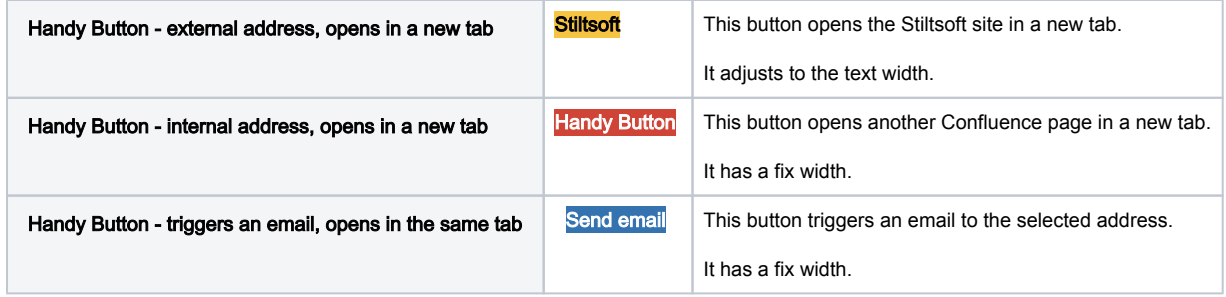

## Handy Tasks

- View the progress on tasks
- Quickly add new tasks to the list without opening the editor
- Immediately identify approaching deadlines or overdue tasks
- task 1 [Emily Frost](https://summit-confluence.stiltsoft.com/display/~admin-summit) 01 Mar 2024
- task 2 [Manny Souse](https://summit-confluence.stiltsoft.com/display/~msn) 01 Aug 2024
- task 3 [Jill Svensen](https://summit-confluence.stiltsoft.com/display/~jsv) 01 May 2024
- v task 4 [Larry Stenfer](https://summit-confluence.stiltsoft.com/display/~lst) 01 Mar 2024

# Handy Date

- Change dynamic dates in one click
- Add date pickers to tables, tasks, milestones, and deadlines
- Monitor due dates with macro coloring
- Update dates in Page Property Reports
- 1. Type // when editing the page.
- 2. Select the date and save the page.
- 3. Enjoy an interactive date picker on a page.

Τ

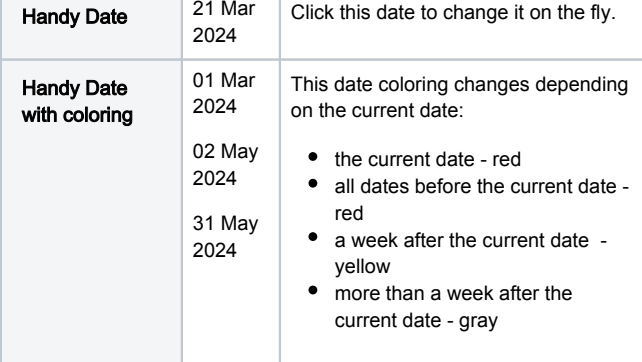

## Handy Timestamp

### [Try Handy Date](https://summit-confluence.stiltsoft.com/display/HANDYM/Handy+Status%2C+Handy+Dates%2C+Handy+Timestamps%2C+Handy+Links?src=contextnavpagetreemode)

[Try Handy Tasks](https://summit-confluence.stiltsoft.com/display/HANDYM/Handy+Tasks%2C+Handy+Reminders%2C+Handy+Social+Button?src=contextnavpagetreemode)

- Add timestamps to mark a specific moment on a page
- Lock the date of page publishing, page last updating, or timestamp adding on a page
- Track incidents, fix milestones, and keep time-sensitive data organized
- 1. Type **{handy timestamp** when editing the page.
- 2. Select the timestamp format you need.
- 3. Keep your timestamps safe on a page.

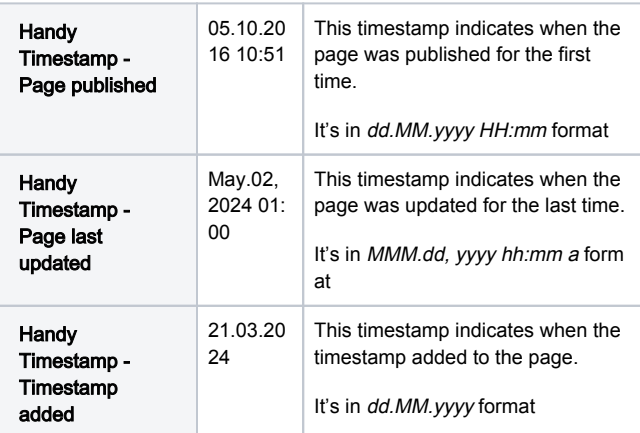

## Handy Heading

- Quickly copy an absolute link to any particular page heading into your clipboard
- Facilitate user navigation on large pages
- 1. Hover over the heading the link to which you want to copy.
- 2. Click the Handy Heading icon.
- 3. That's all! Paste your link where you need it.

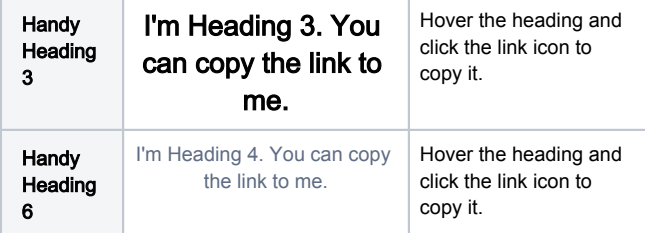

### [Try Handy Timestamp](https://summit-confluence.stiltsoft.com/display/HANDYM/Handy+Status%2C+Handy+Dates%2C+Handy+Timestamps%2C+Handy+Links?src=contextnavpagetreemode)